## VLC Player benutzen

Hier lernst du, wie du eine DVD mit VLC-Player benutzen kannst.

## VLC-Player starten

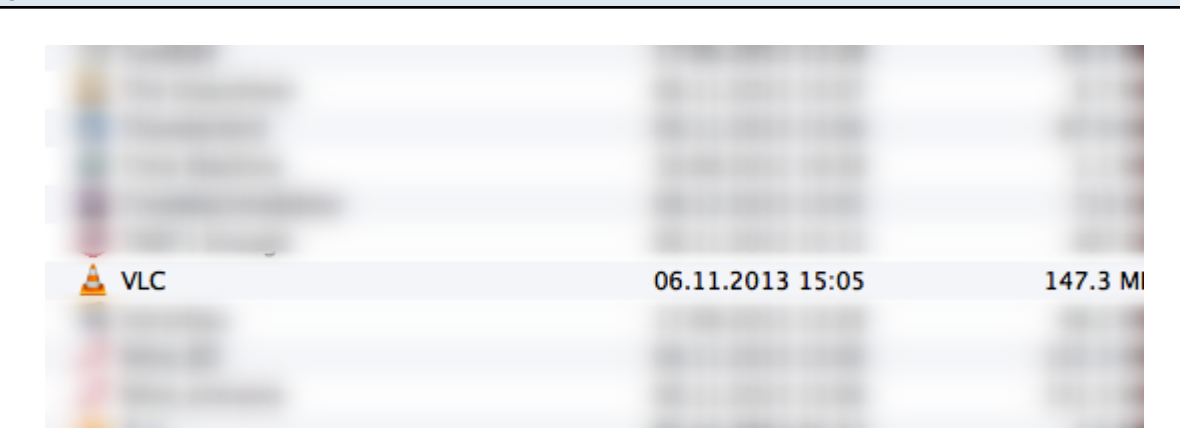

Du findest die Software im Ordner "Programme".

## DVD hinzufügen

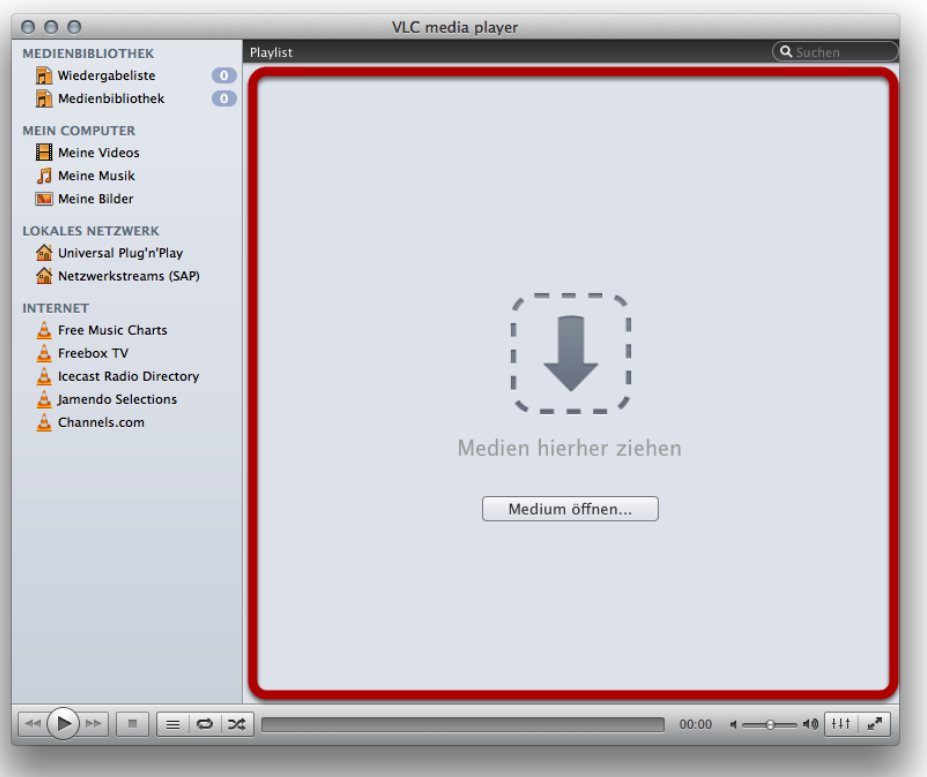

Führe die DVD nun ins Laufwerk deines Mac ein. Danach ziehst du das Icon der DVD in die rot markierte Fläche.

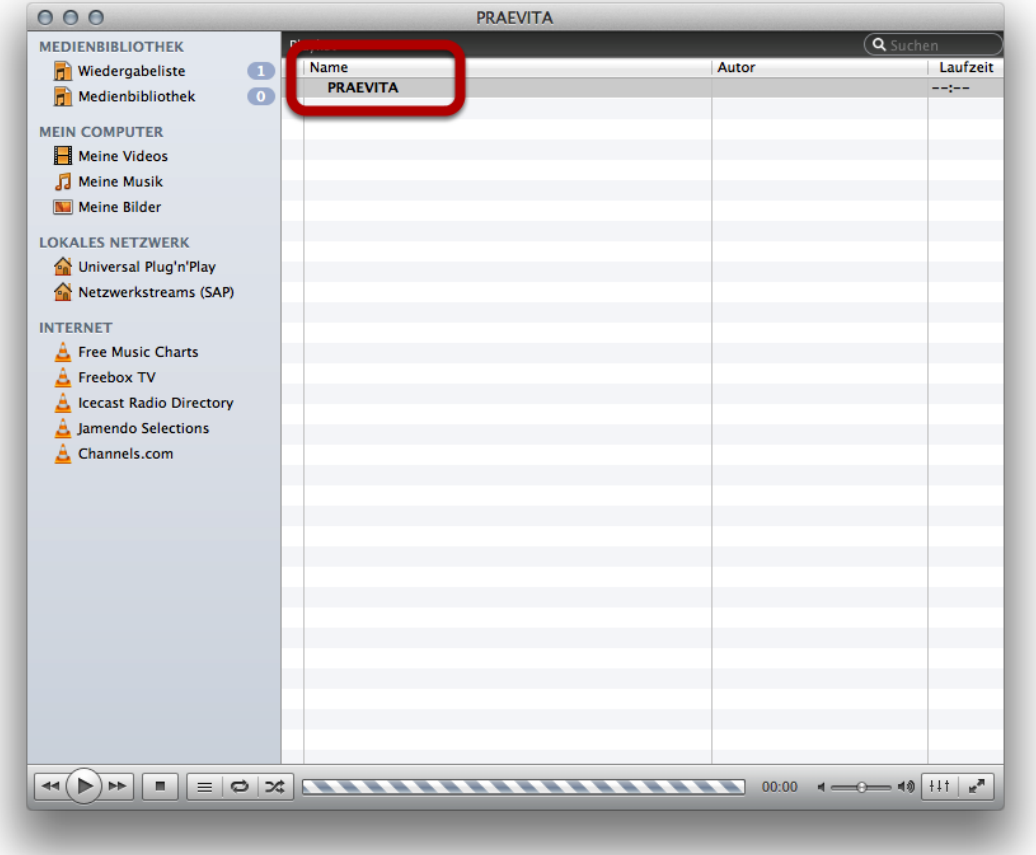

Mit einem Doppelklick auf den Namen der DVD startest du die Wiedergabe.

## Film stoppen

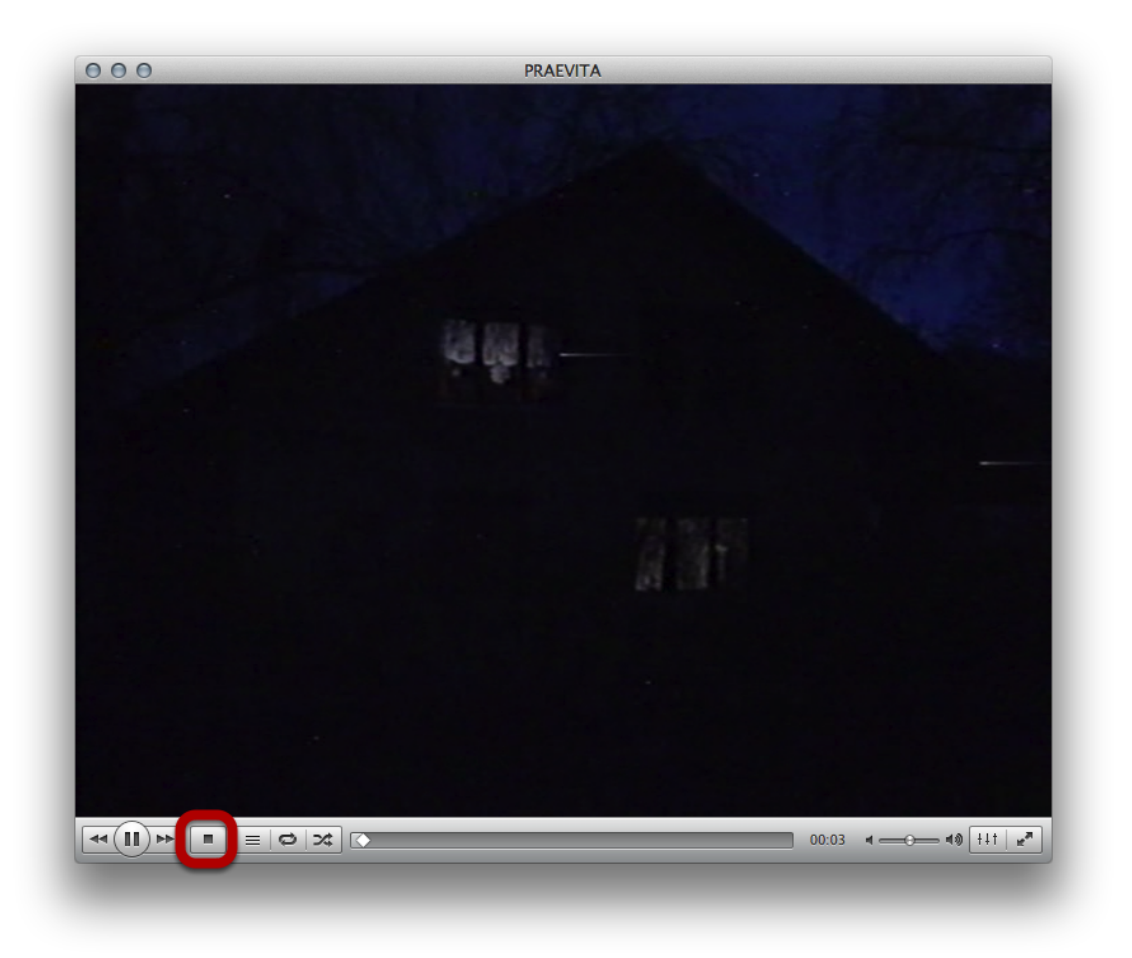

Unter dem Wiedergabefenster befindet sich die Leiste mit den Bedienelementen. Mit einem Klick auf das Viereck stoppst du den Film.